# Mobilny rejestrator obecności

# Instrukcja dla rodziców/opiekunów

## **KROK 1 – instalacja aplikacji na telefonie rodzica/opiekuna/pracownika przedszkola**

1. Wejdź do sklepu Google Play (Android) lub do sklepu App Store (iPhone).

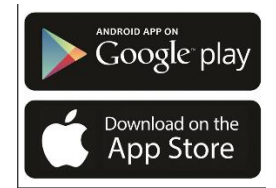

2. Wyszukaj aplikację **Obecność VULCAN**.

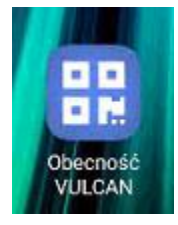

#### 3. Pobierz aplikację i zainstaluj na telefonie.

Aplikacja jest całkowicie darmowa. Każdy rodzic/opiekun może bezpłatnie zainstalować aplikację na swoim telefonie i rejestrować wejścia i wyjścia. Nie ma konieczności podawania swoich danych osobowych ani danych teleadresowych.

### **KROK 2 – zapisanie danych dziecka w aplikacji**

Aplikacja umożliwia jednorazowe przypisanie dziecku KOD-u, dzięki czemu rodzic przy rejestracji dziecka wybiera tylko jego imię z listy. Dodatkowo w aplikacji istnieje możliwość zapisania dowolnej liczby dzieci, dzięki temu możesz śmiało zapisać dzieci, które czasem odprowadzasz np. w ramach umowy sąsiedzkiej.

- 1. Uruchom aplikację **Obecność VULCAN** na swoim telefonie.
- 2. Wybierz ikonkę **Ustawienia**, znajdującą się w prawym dolnym rogu.

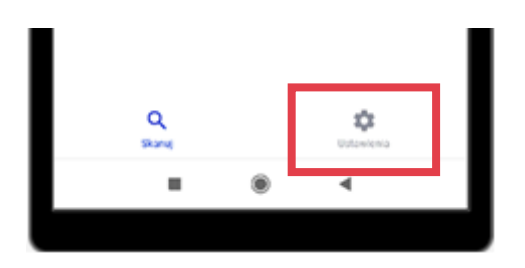

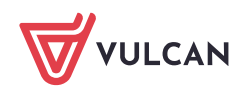

- 3. Naciśnij przycisk **Dodaj**, a następnie wpisz:
	- Nazwę ucznia (1),
	- $\blacksquare$  KOD dziecka (2),
	- Naciśnij przycisk **Dodaj** (3).  $\mathbb{R}^n$

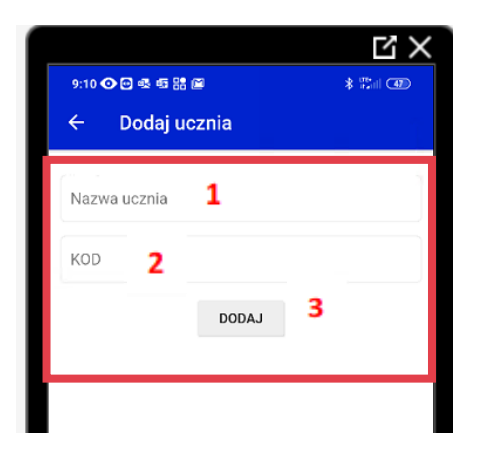

4. Dziecko zostało wpisane na listę.

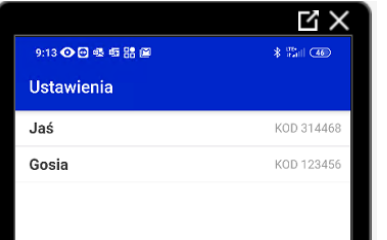

#### **KROK 3 – zarejestrowanie wejścia/wyjścia dziecka**

- 1. Uruchom aplikację **Obecność VULCAN** na swoim telefonie.
- 2. Naciśnij przycisk **Skanuj kod QR**.

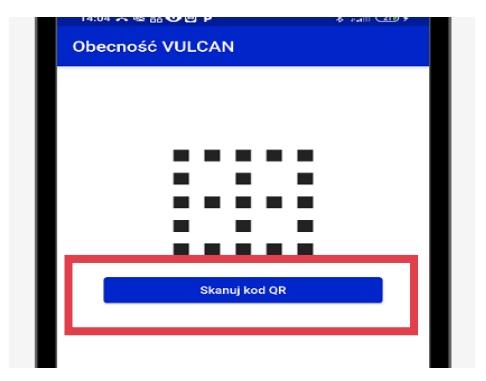

3. Zeskanuj kodu QR wywieszony na kartce w przedszkolu.

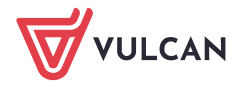

4. Wpisz PIN dziecka lub wybierz dziecko z wcześniej zapisanej listy.

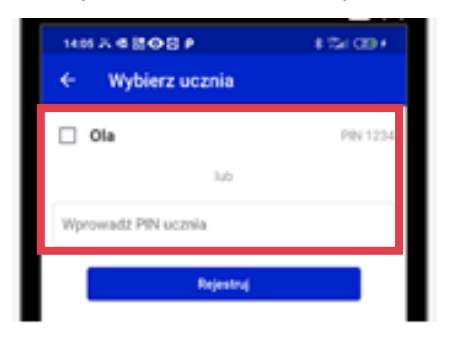

5. Potwierdź rejestrację wejścia/wyjścia naciskając przycisk **Rejestruj**.

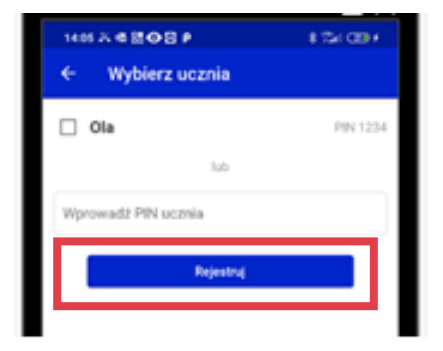

6. Otrzymasz informację o zarejestrowaniu wejścia/wyjścia dziecka wraz z podanym imieniem oraz godziną zarejestrowania wejścia/wyjścia.

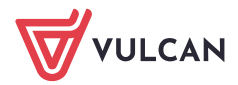